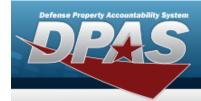

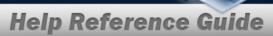

# **Browse for a Unit Identification Code (UIC)**

#### **Overview**

The Unit Identification Code (UIC) Browse pop-up window allows searching for units that contain members.

## **Navigation**

DPAS Warehouse Module > VARIOUS PROCEDURAL STEPS > .... > UIC Browse pop-up window

### **Procedures**

### Browse for a Unit Identification Code (UIC)

One or more of the Search Criteria fields can be entered to isolate the results. By default, all results are displayed. Selecting at any point of this procedure returns all fields to the default "All" setting.

Selecting at any point of this procedure removes all revisions and closes the page. **Bold** numbered steps are required.

- 2. In the Search Criteria box, narrow the results by entering one or more of the following optional fields.

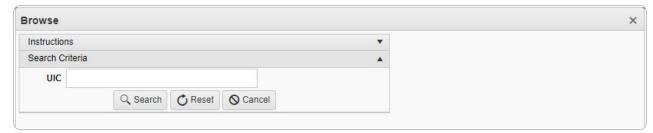

- Enter the UIC in the field provided. This is a 6 alphanumeric character field.
- 3. Select . Results display in the Browse UIC Grid below.

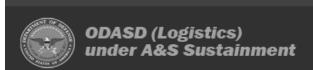

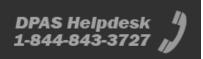

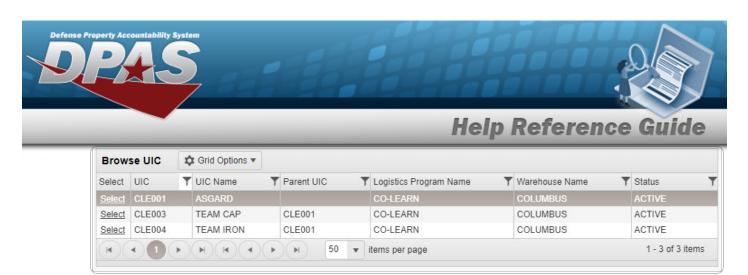

4. Choose the Select hyperlink next to the desired UIC. *The pop-up window closes and the selected UIC appears in the previous screen.*